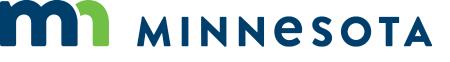

# WORKERS' COMPENSATION MODERNIZATION PROGRAM

# Work Comp Campus training: How to upload documents

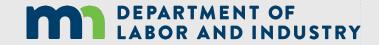

How to Upload Documents | www.dli.mn.gov

1. Login to the Work Comp Campus external training website using your email address and password at:

https://b42pawappsvc002.doli.state.mn.us/user/login.

2. Open your desired claim and press the orange **Submit Filing** button.

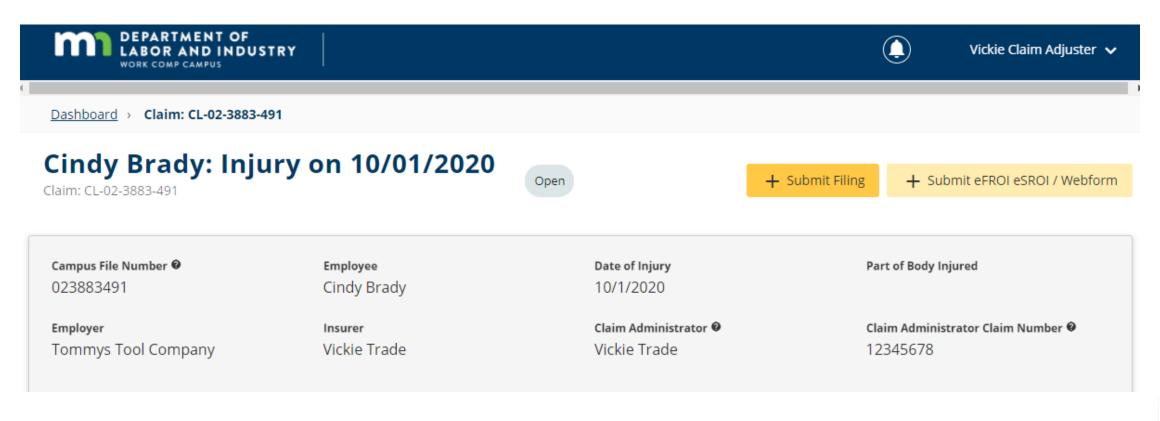

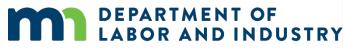

3. Under Submit a Filing, scroll down to see where the Filing Name is listed and click on the right dropdown arrow to the choice that is most fitting to your submission. In this situation, choose **Other** Filing, which best fits what we are filing. Then press the Save button.

| Cindy E                     |                        | / on 10/01/2020                                                   | Open                                             | + Submit Filing              | + Submit eFROI e  | SROI / Web       |
|-----------------------------|------------------------|-------------------------------------------------------------------|--------------------------------------------------|------------------------------|-------------------|------------------|
| Campus File Nu<br>023883491 | imber 🛛                | Employee                                                          | Date of Injury                                   | Par                          | t of Body Injured |                  |
| Employer                    | Submit a Filing        |                                                                   |                                                  |                              | ×                 | per Ø            |
| Tommys Tc                   |                        | ype of filing you wish to make<br>will be associated to this trar | e. Note that these Filing options a<br>nsaction. | are specific to Claims, will |                   | -                |
| _                           | Cindy Brady: Injury o  | on 10/01/2020: CL-02-3883-49                                      | 91                                               |                              |                   |                  |
|                             | Please indicate the ty | ype of filing you wish to make                                    | 2.                                               |                              |                   |                  |
| Claim O                     | Ciling Name            | •                                                                 |                                                  |                              |                   |                  |
| Claim Involv                | Initiate Dispute       |                                                                   |                                                  |                              |                   | <b>↓</b> ational |
| Employee F                  | Missing Benefits       |                                                                   |                                                  |                              |                   |                  |
| ~                           | Other Filing           |                                                                   |                                                  |                              |                   |                  |
|                             | PPD Follow Up Webf     | orm                                                               |                                                  |                              |                   |                  |
| Claim De                    | VRU Referral           |                                                                   |                                                  |                              |                   |                  |

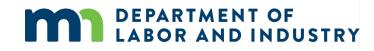

4. You are now on the Submit Other Filing page. Press the orange + Upload Document button under Upload Your Filing and choose the PDF file you wish to upload. (Note: Make sure your document is saved as a PDF before uploading.) If you wish to upload Supporting Attachments (such as a benefit addendum to an NOBP), click the orange Upload Document button below Supporting Attachments.

## **Submit Other Filing**

1 Filing Details

#### **Upload Your Filing**

Please prepare your filing offline, and save as a PDF. When you complete this form, your filing will be added to the record for all parties to see. If you do not see your Filing Type in the list, contact 651.284.5005, option 3 for filing process.

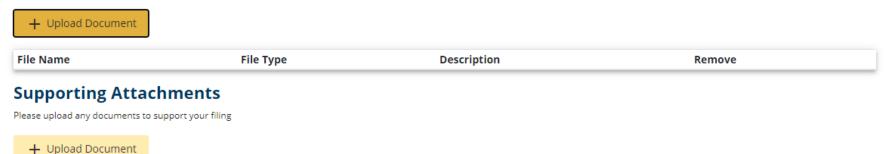

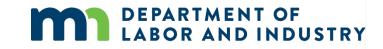

5. When choosing the documents to be uploaded, click the **Drag and Drop Files** button and locate the PDF file you wish to upload. After the upload is complete, the document name will appear. If more documents need to be uploaded, repeat the process on the same screen.

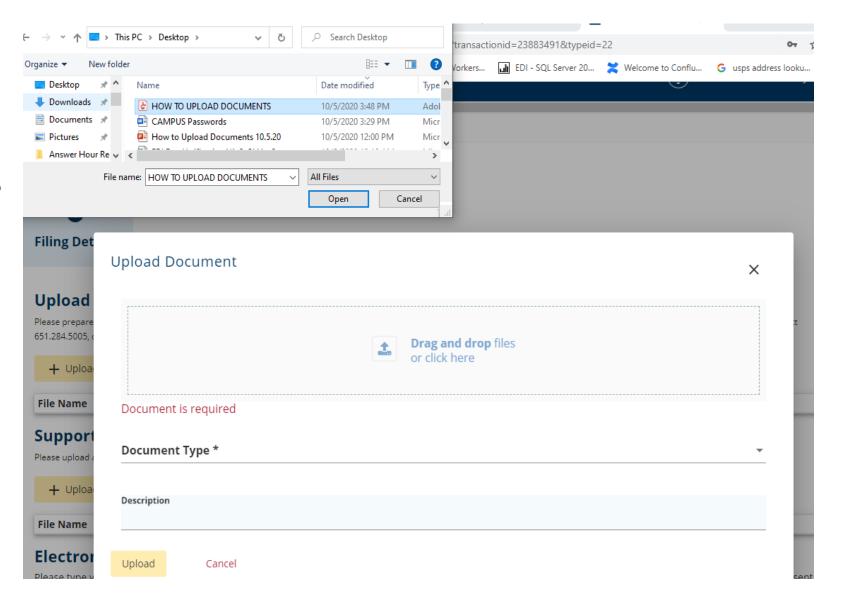

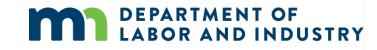

6. Go to **Document Type** and scroll at the **right drop-down arrow** to choose the type of document you are submitting. If you do not see a choice that applies to your type of submission, click on any of the choices listed and in the **Description** line below you can type **"This document is not a (photograph), it is instructions about how to upload documents"** and then press the **Upload** button.

| Filing Details                        | s                                                                                                    |                      |            |
|---------------------------------------|----------------------------------------------------------------------------------------------------|----------------------|------------|
|                                       | <b>Pur Filing</b><br>r filing offline, and save as a PDF. When you complete this form, your filing will be added to the record for all parties to see. If you do not see your Filing Ty<br>n 3 for filing process. | rpe in the list, con | tact       |
| + Uploa                               | Upload Document                                                                                                    | ×                    |            |
| Support<br>Please upload a<br>+ Uploa | HOW TO UPLOAD DOCUMENTS.pdf (96.05 KB)<br>Î Remove                                                                                                    | 1                    |            |
| File Name                             | Document Type *                                                                                                    |                      |            |
| Electron                              | Photograph                                                                                                    | -                    |            |
| Please type y the employed            | Description                                                                                                    |                      | sent to    |
| Full Name                             | This is not a photograph, it is instructions on How to Upload Documents                                                                                                    |                      |            |
| 🔲 I underst                           | Upload Cancel                                                                                                    |                      | ne best of |

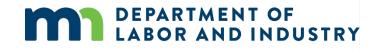

7. Farther down the same page is the Electronic Signature area. Enter your name under Full Name of Signatory, check the box accepting the disclaimer and then press the Submit button.

### **Submit Other Filing**

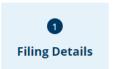

#### **Upload Your Filing**

Please prepare your filing offline, and save as a PDF. When you complete this form, your filing will be added to the record for all parties to see. If you do not see your Filing Type in the list, contact 651.284.5005, option 3 for filing process.

|                                                  | File Type  | Description                                                              | Remove |
|--------------------------------------------------|------------|--------------------------------------------------------------------------|--------|
| HOW TO UPLOAD DOCUMENTS.pdf                      | Photograph | This is not a photograph, it is instructions for Hot to Upload Documents | Î      |
| Supporting Attachments                           |            |                                                                          |        |
| Please upload any documents to support your fili | ng         |                                                                          |        |
| + Upload Document                                |            |                                                                          |        |
| - Opload Document                                |            |                                                                          |        |

#### **Electronic Signature**

Please type your First and Last Name as they appear on your CAMPUS profile. By signing and dating this form, I certify copies of this form and attachments are being sent to the employee, insurer, any attorney(s), the Department of Labor and Industry and, if required, to the department's Vocational Rehabilitation unit (VRU).

#### Full Name of Signatory \*

I understand that by checking this box, I am legally signing this electronic form and I confirm that the information on this form is true, accurate, and complete to the best of my knowledge.

Submit Cancel

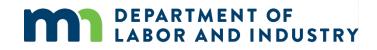

After the document is sent and is successfully submitted, you will receive a message similiar to the one below showing the document was successfully uploaded to the transaction.

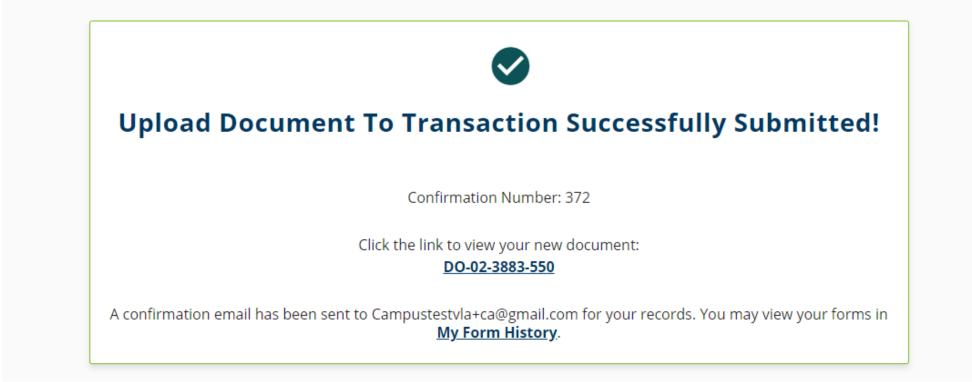

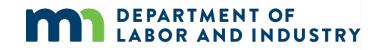

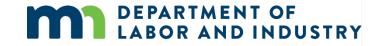

# Thank you!